#### **2Ship Ship Request User Guide**

The University of Waterloo's Central Stores department provides courier shipping services for the University. The 2Ship system supports the service. 2Ship enables authorized users to create a shipment request, view the shipment request and finally track the shipment. For authorized access to the system, complete the registration form posted on the Central Stores website:

[https://uwaterloo.ca/central-stores/sites/ca.central](https://uwaterloo.ca/central-stores/sites/ca.central-stores/files/uploads/files/agile-access_application_form-2017-2-unit4.pdf)[stores/files/uploads/files/agile-access\\_application\\_form-2017-2-unit4.pdf](https://uwaterloo.ca/central-stores/sites/ca.central-stores/files/uploads/files/agile-access_application_form-2017-2-unit4.pdf)

#### Access to the system is, via any browser, at

#### <https://ship2.2ship.com/uwaterloo>

#### Please note that the system access requires 2FA.

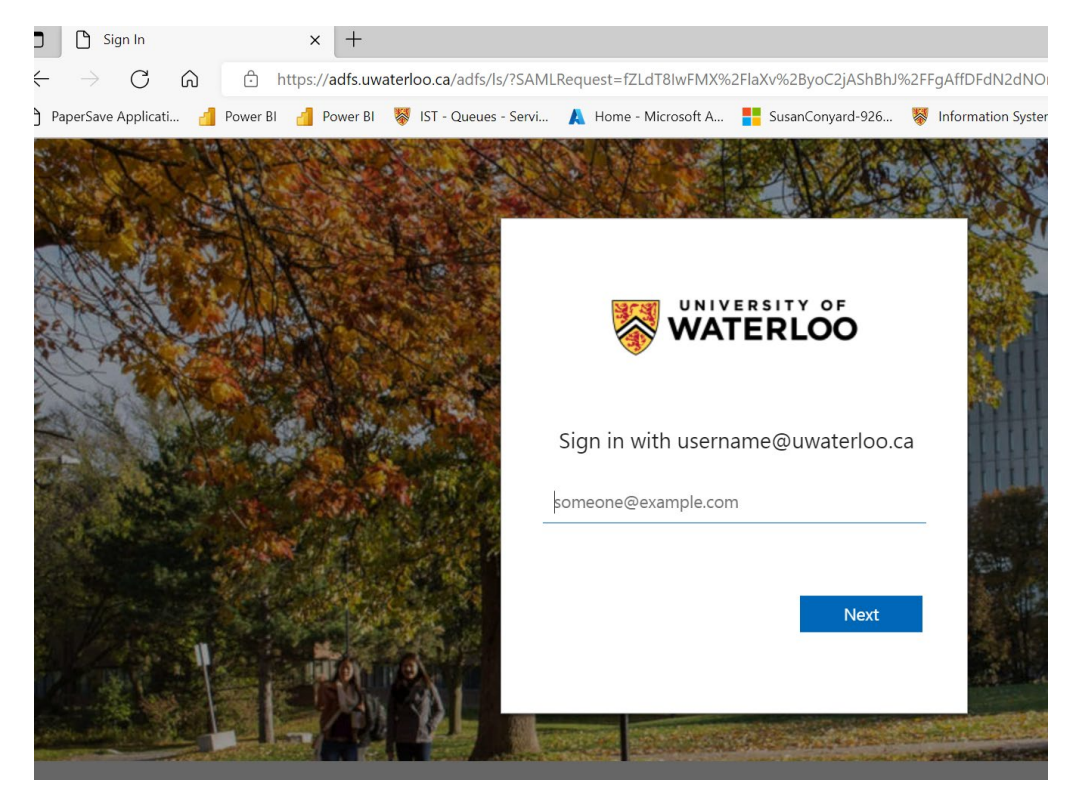

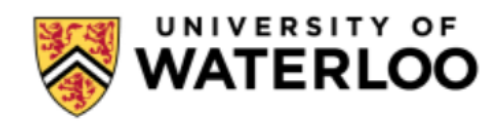

#### cstores1@uwaterloo.ca

# Enter password

Password

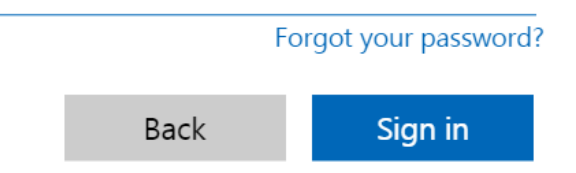

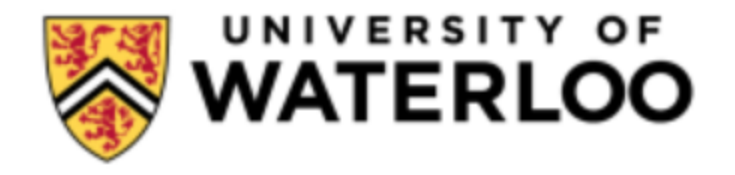

# For security reasons, we require additional information to verify your account (cstores1@uwaterloo.ca)

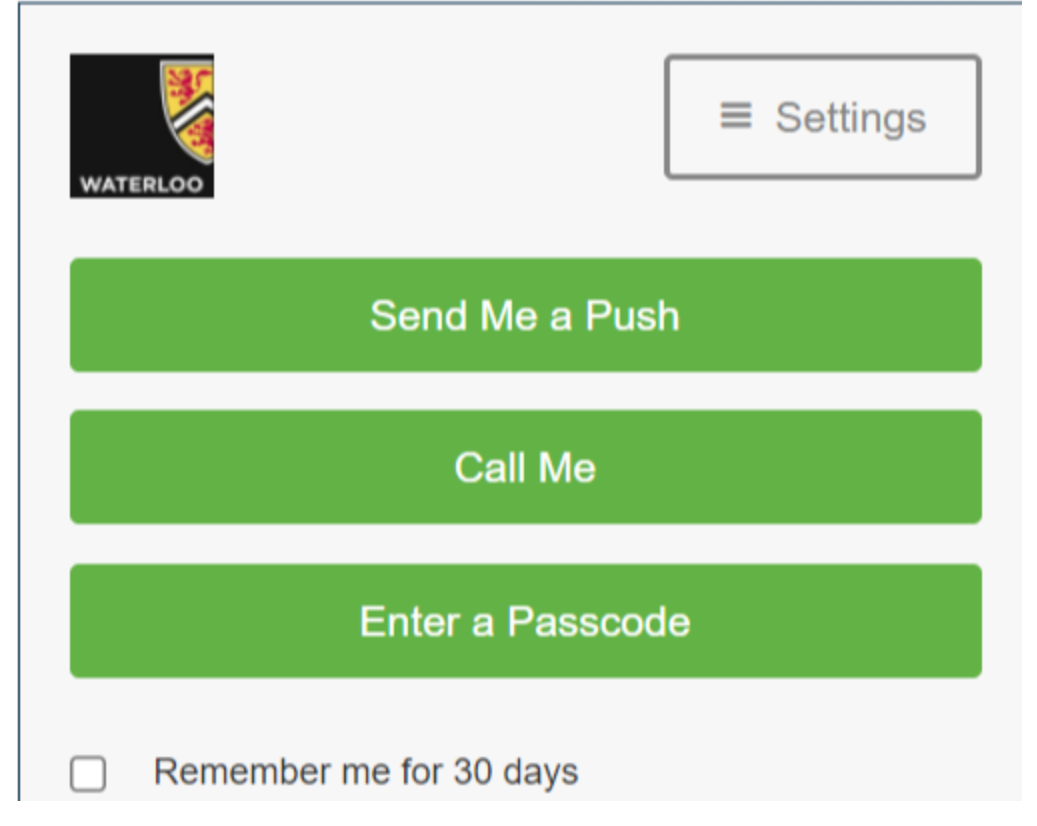

Please note: if you have selected "remember me for 30 days" you won't see "2FA "push".

#### Create a Ship Request

Upon entry into the system you will see the ship request screen.

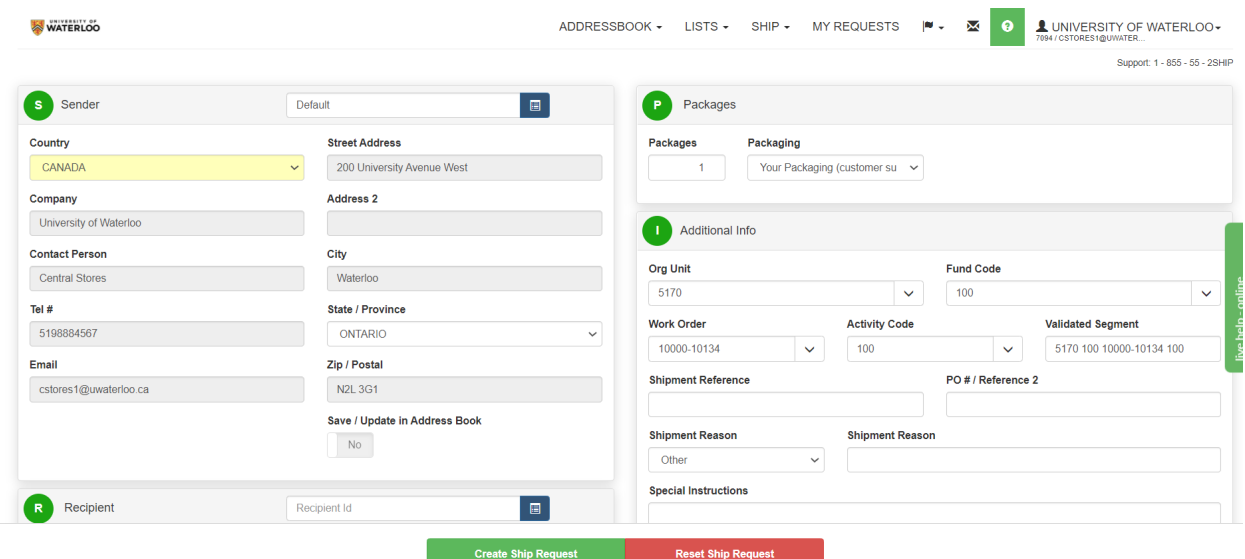

The page is divided into sections, each section can open/close by clicking on the header of the section. For example, clicking on the word Sender, closes the sender section.

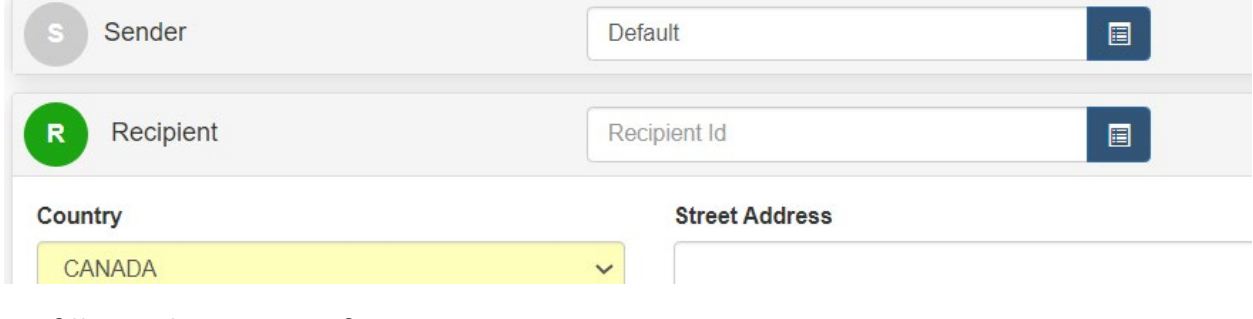

To fill out the request form.

1) Sender Section- This section cannot be changed. If you are creating a request on behalf of someone else in your department and would like to keep track of this, enter their name in the Shipment Reference field in the Additional Info Section

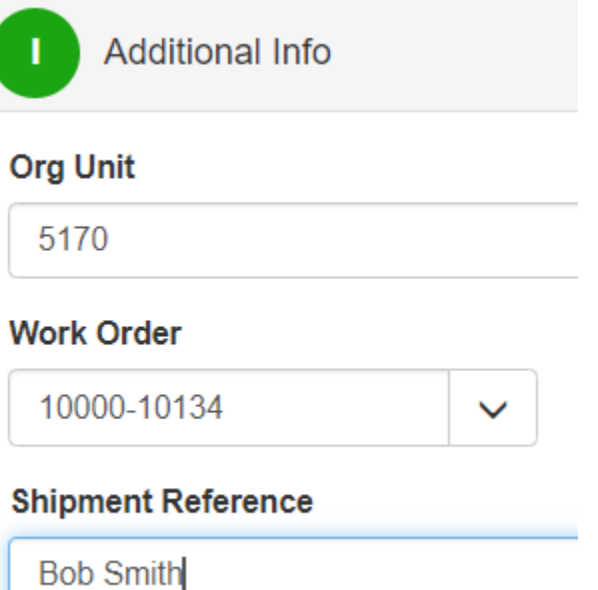

2) Recipient Section – All fields are required except Address2, Address3 You can create your own address book by clicking on the blue button of the section.

Here you can see previously created recipients.

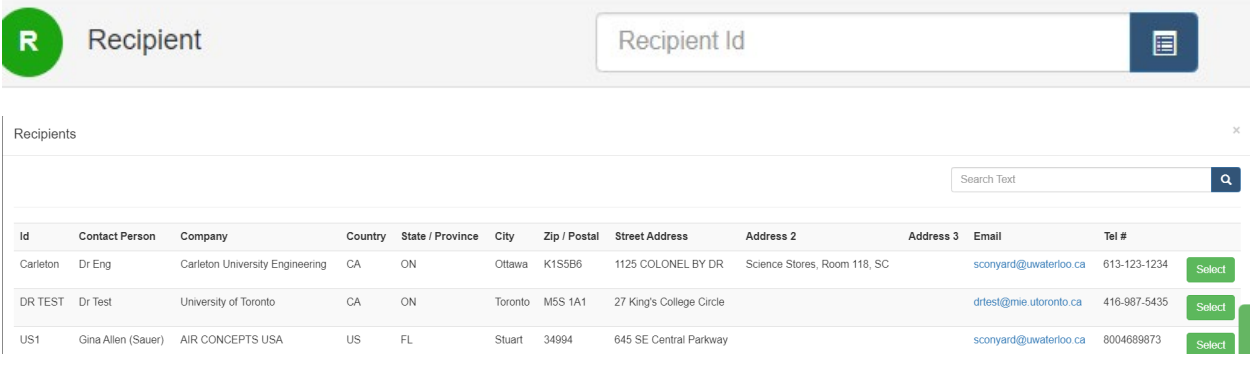

There are multiple ways to create the address book.

First, while entering the address in the recipient area, if you enter a Recipient ID in the header section, it will create the address in your book.

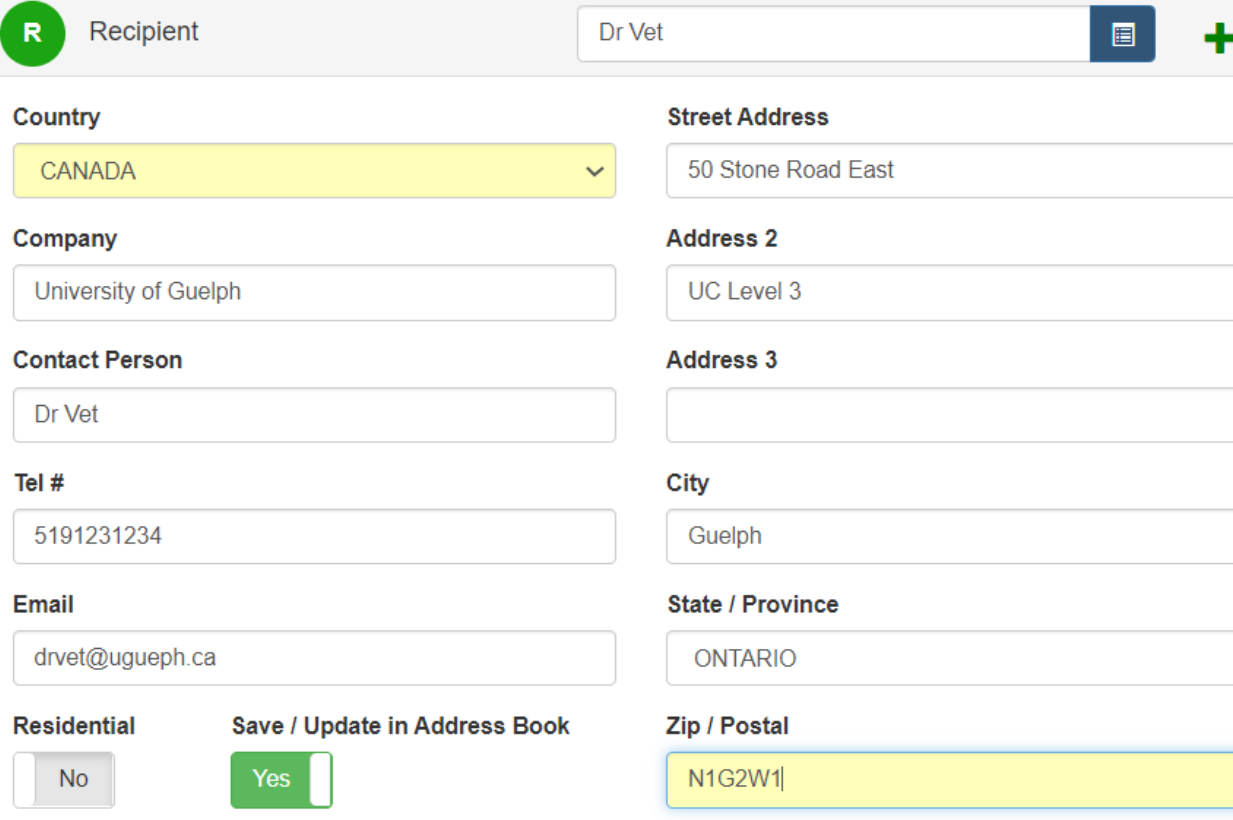

Or before you start entering your Ship Request, you can click on AddressBook->Recipient

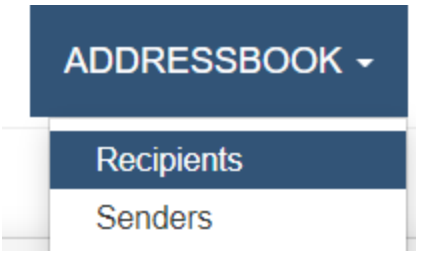

And add the user there

3) Billing Section – This section is for Collect/Third Party Shipments. To open the section, click on the Billing Title. Clicking on the drop down arrow, opens the selection.

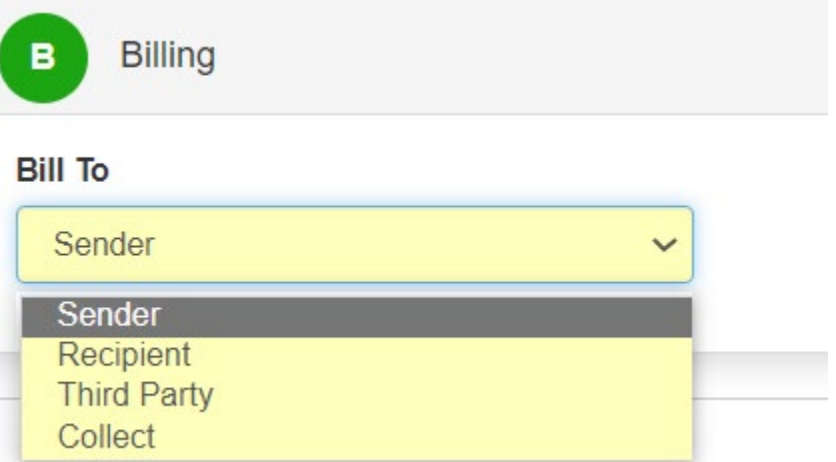

After selecting the bill to option, enter the Account number, and the matching Address with the account. By clicking the blue drop down arrow, the address area opens up.

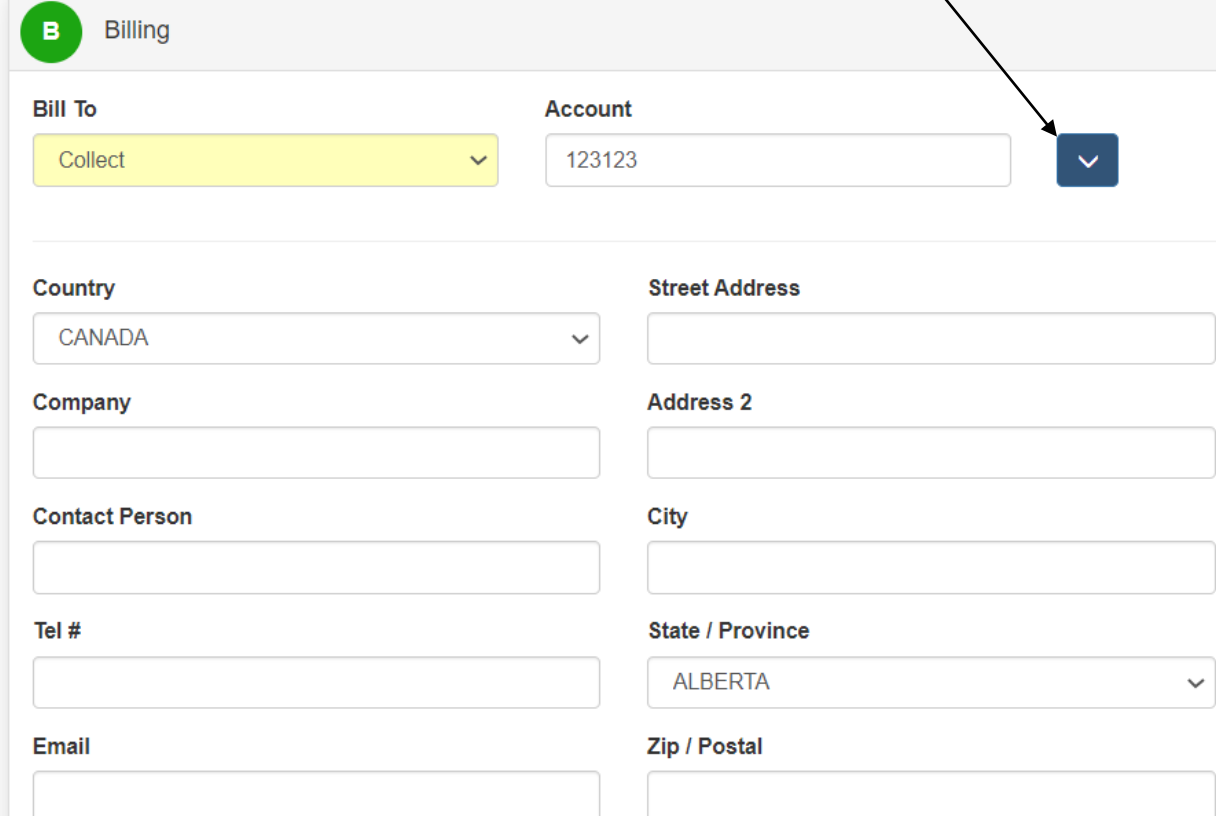

4) Packages Section

If your package has more than one box, enter it here. Do not change the Packaging type. It is always, Your Packaging (the default value)

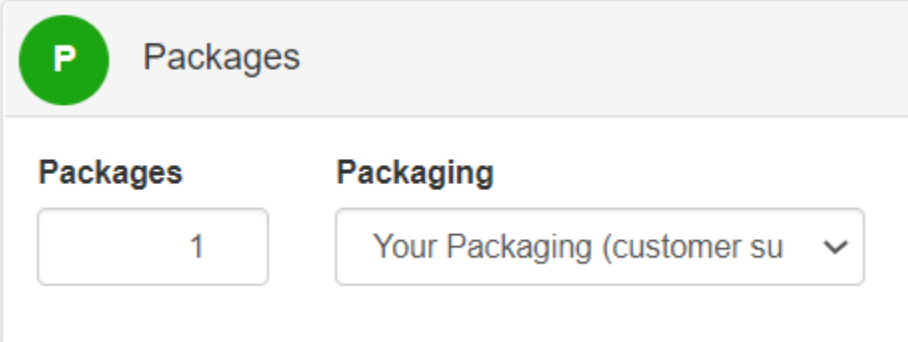

5) Additional Info Section

Your default account is presented to you. You can change from your default account by clicking the drop down arrows.

Shipment Reference is optional, but as indicated, this where you can enter a name of someone for whom you are shipping.

PO#/Reference 2 – enter Waterloo PO number.

Shipment Reason – there is a drop down arrow for selection. If you select Other, then Shipment Reason is mandatory.

Special Instructions: anything you wish to tell the Central Stores Shipper. For example, ship 9am, return waybill required.

Insurance Amount: if you require insurance on the shipment.

Currency: do not change. Always Canadian

Attached Documents: Do not use. Please use the next section, Order Documents, to attach documents to the shipments.

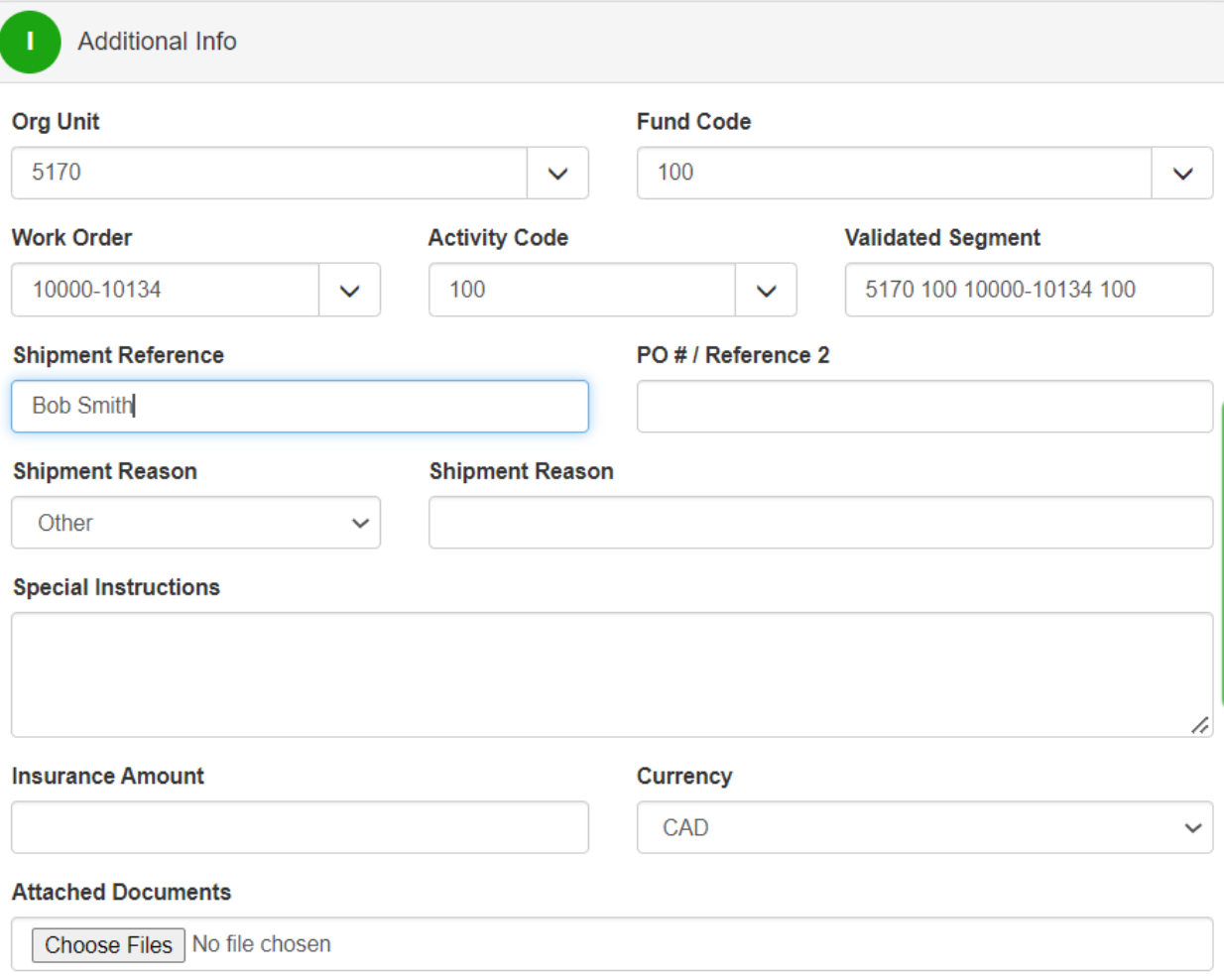

#### 6) Order Documents

Please attach any documents that are required with the shipment. Examples would include, Customs Letters, Manufactures Declarations, RMA

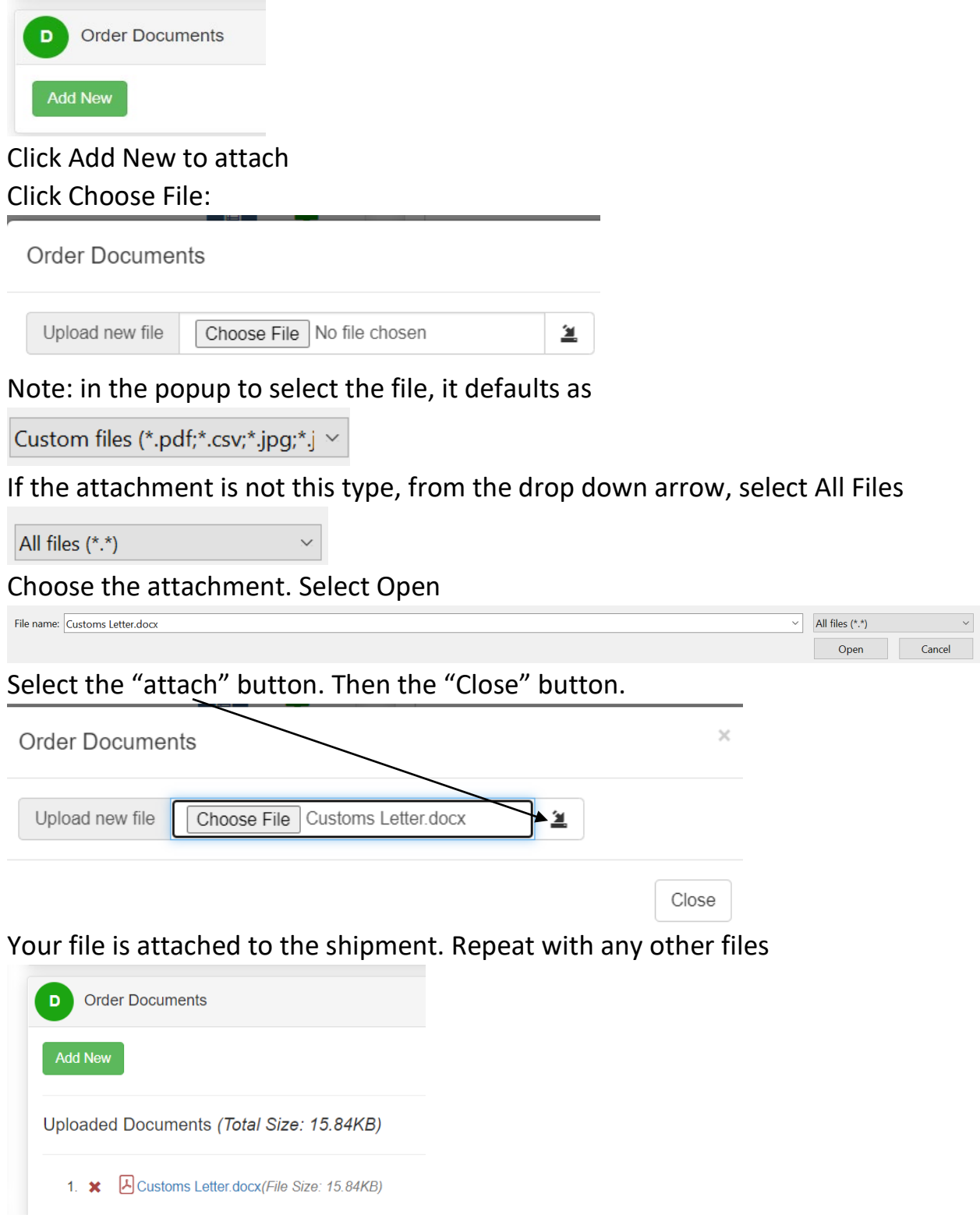

#### 7) Contents Section

Click on Contents to open the section. Note: a shipment is either "Documents" or "Commodities" and cannot include both types.

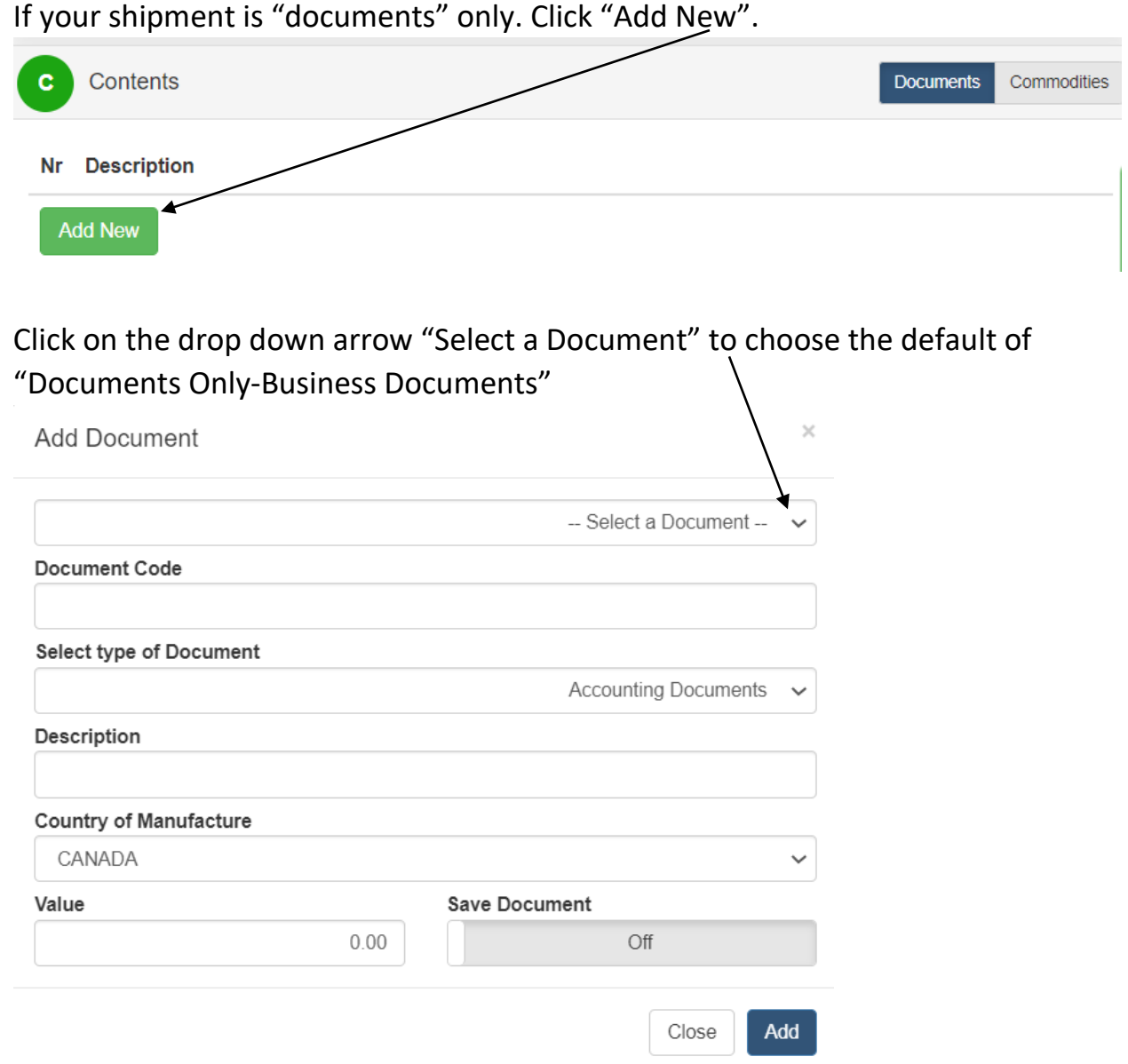

If desired, you can also click on the drop down arrow of the "Select type of Document" and choose from the pick list.

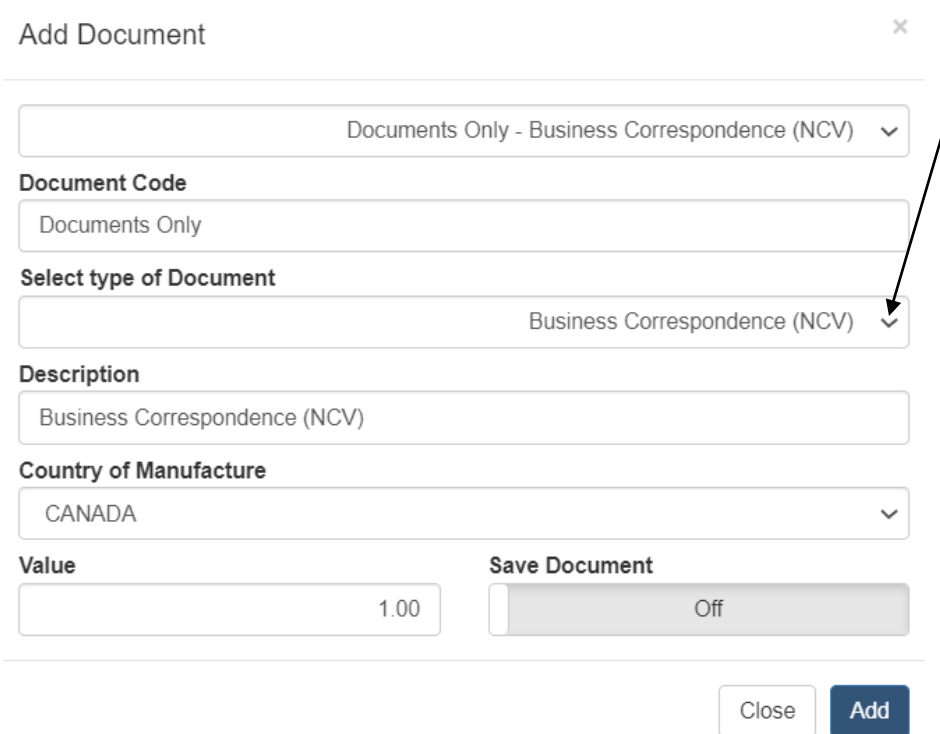

### The description can be updated as well. Click Add

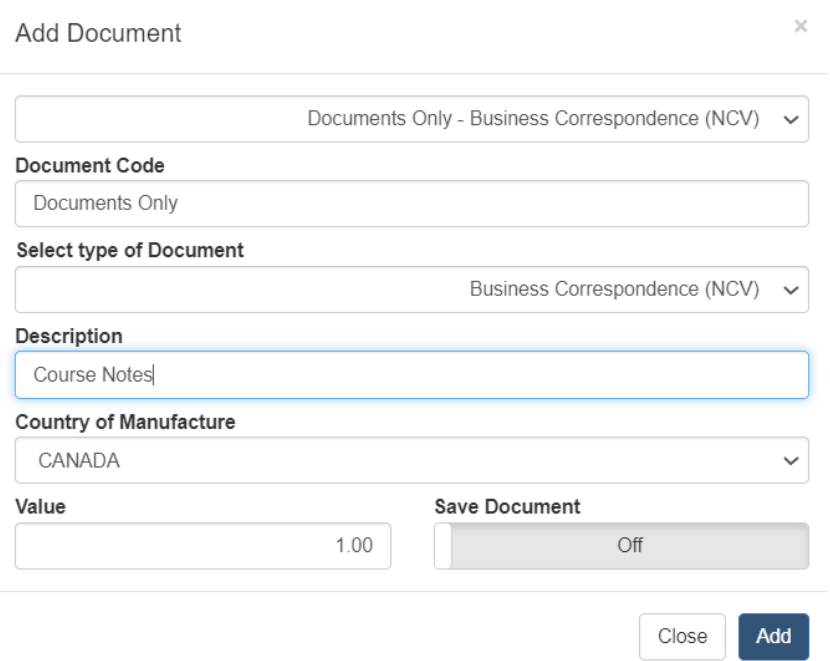

If the shipment is "Commodities". Select the "commodities" button and Add New

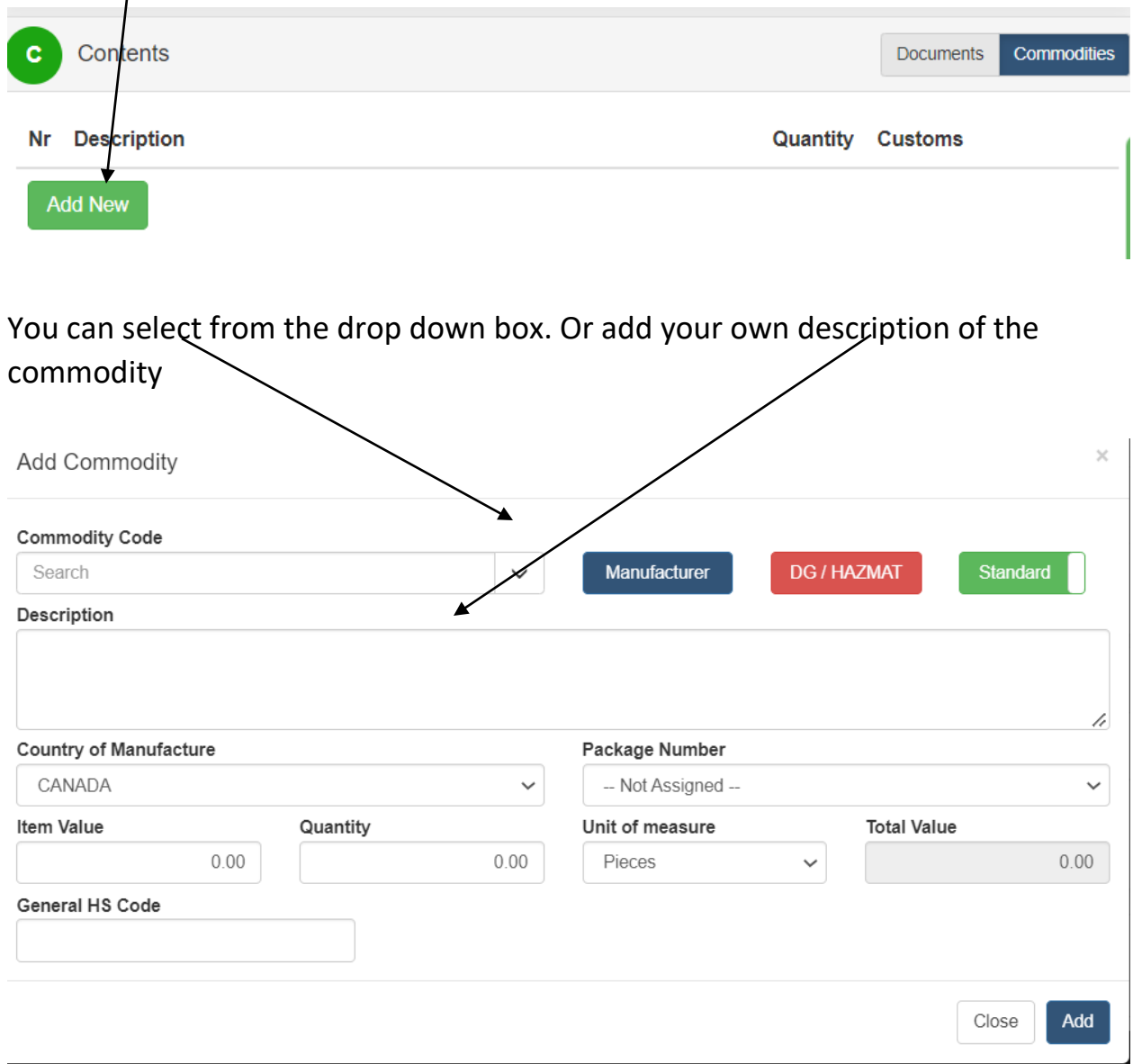

## Each commodity must have their own line. Enter the "Item Value" and the "Quantity"

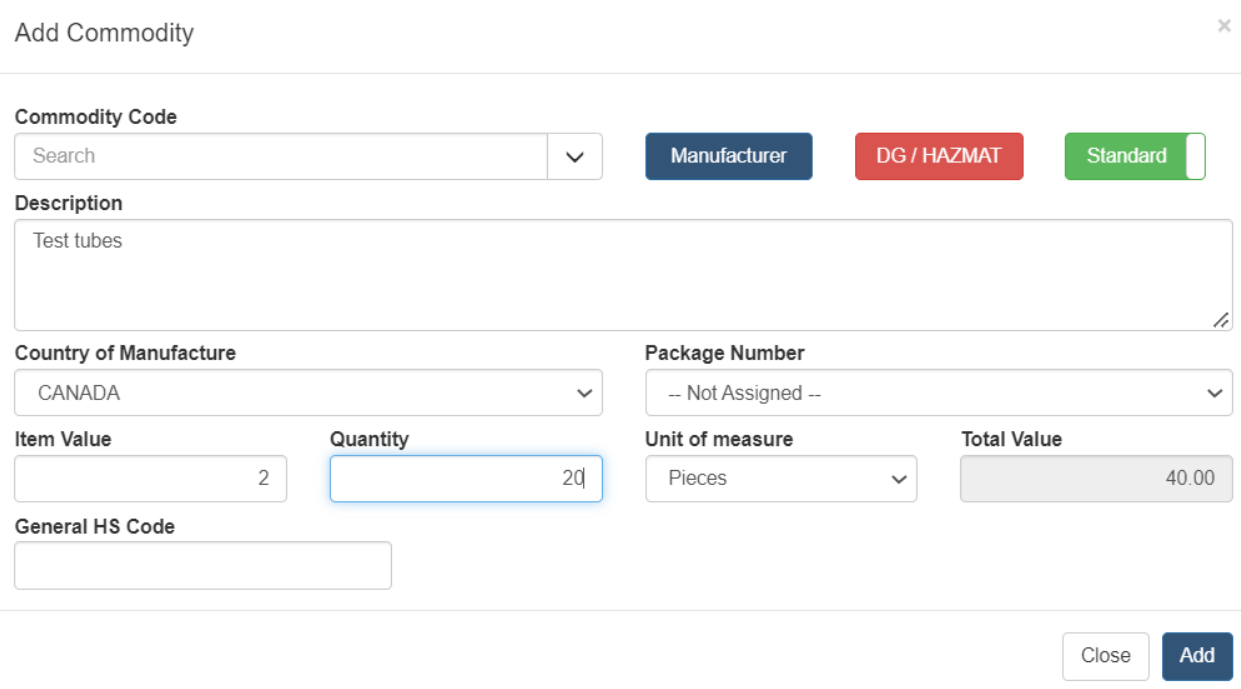

### Repeat as necessary

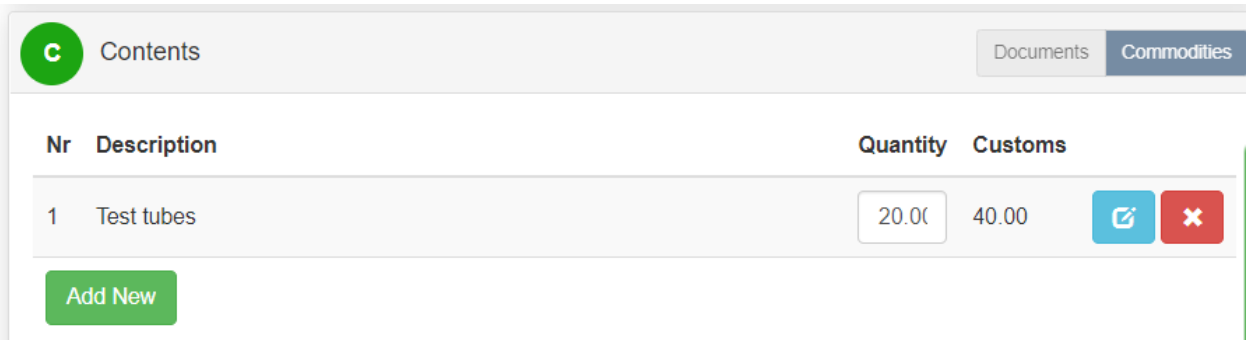

When finished adding the Contents, click "Create Ship Request"

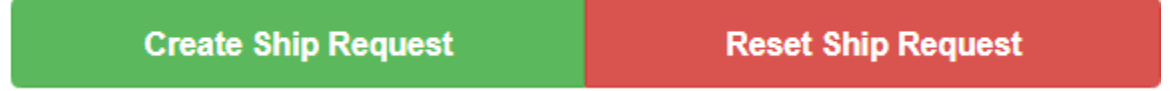

Click on the "Laser Document" to print the ship request. Please attach to your package for Central Stores

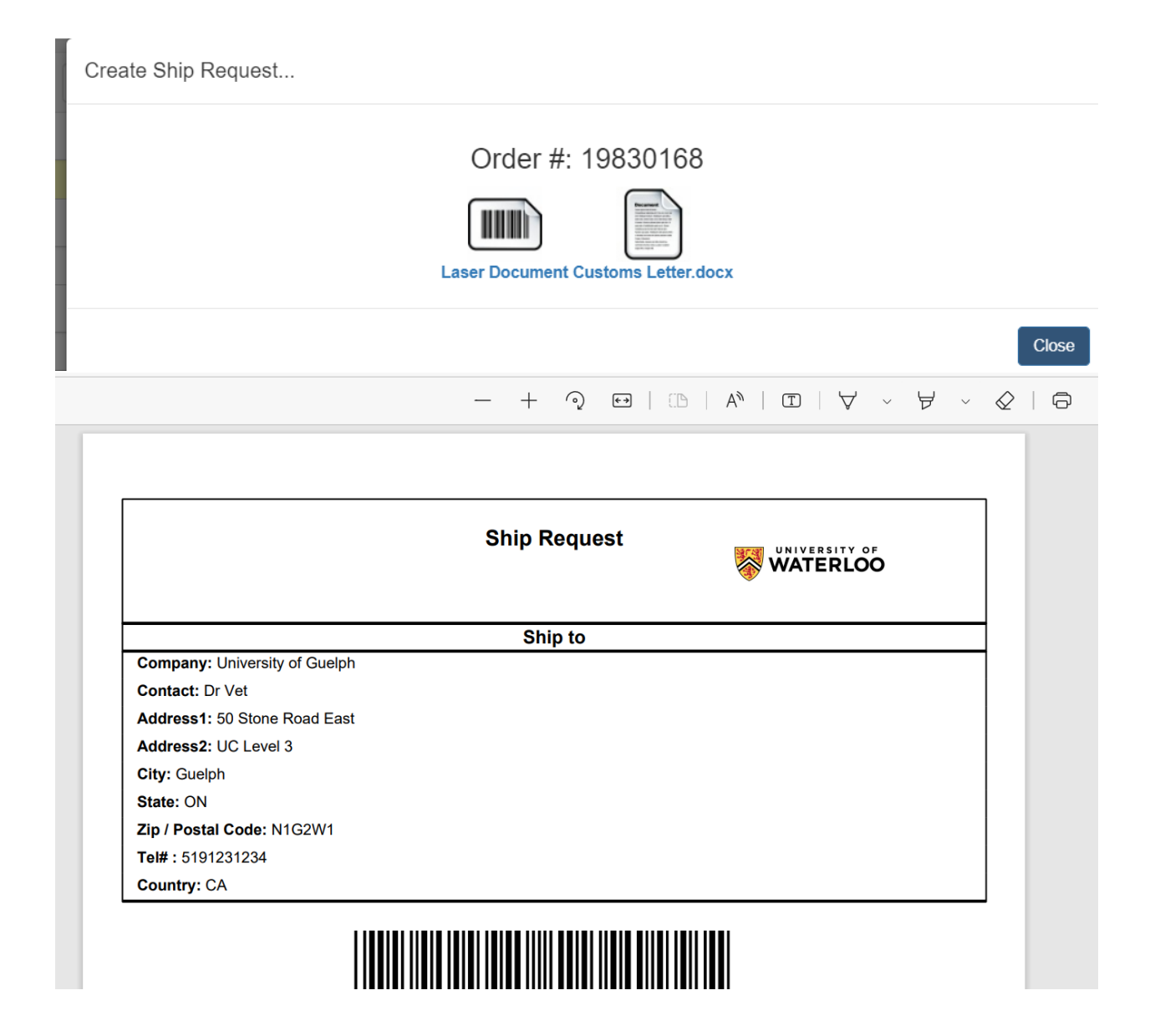